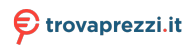

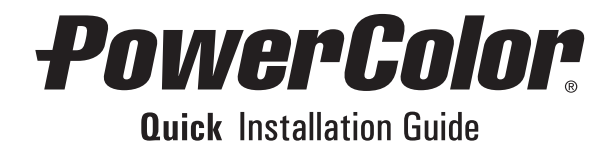

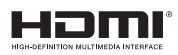

# **PowerColor**

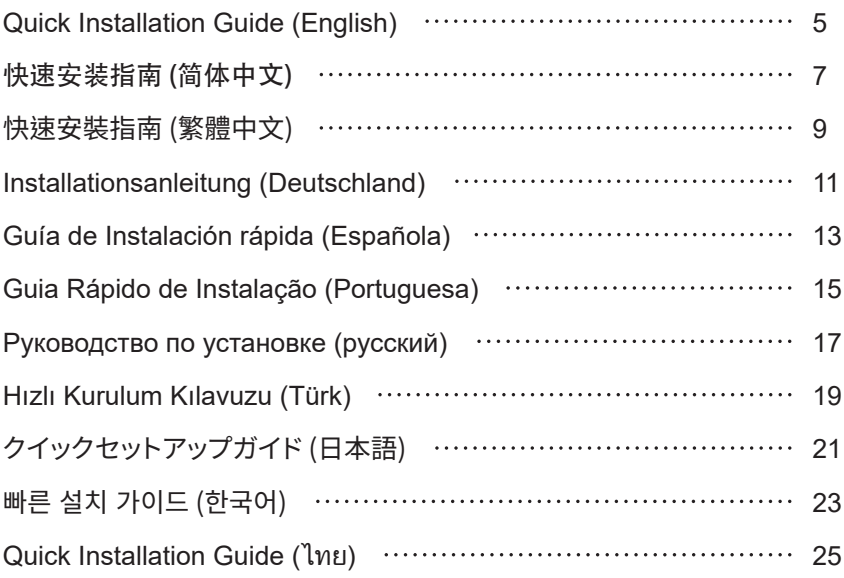

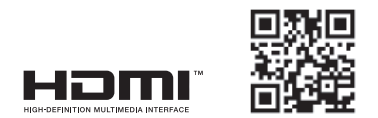

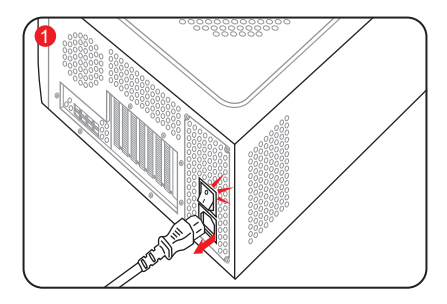

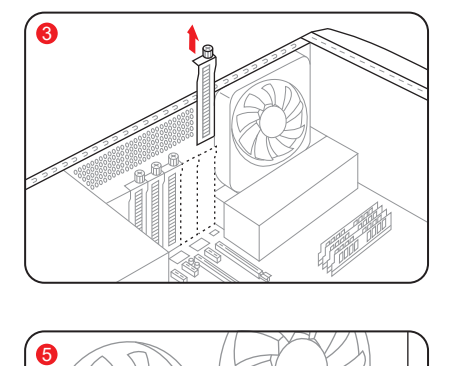

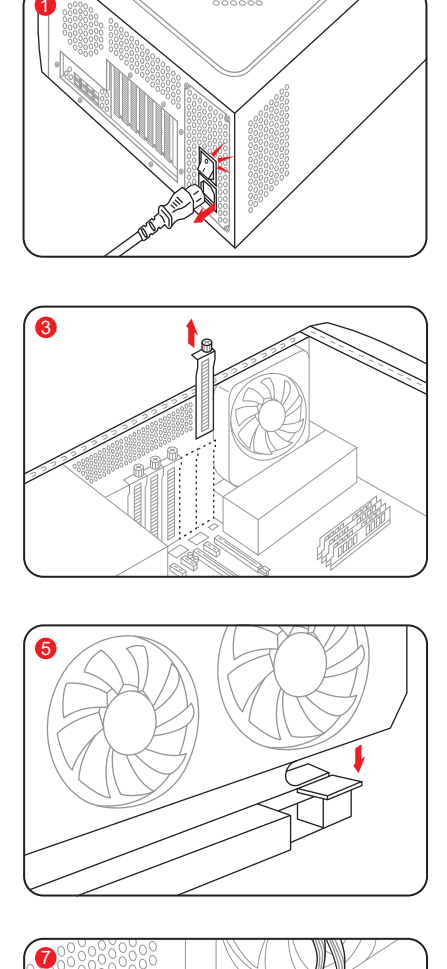

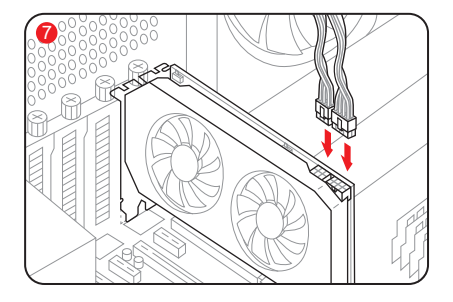

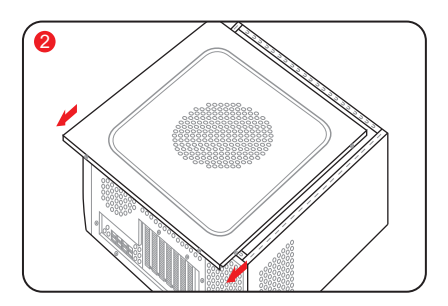

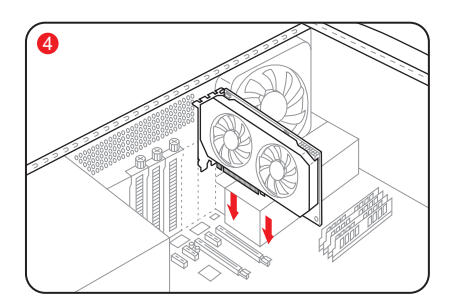

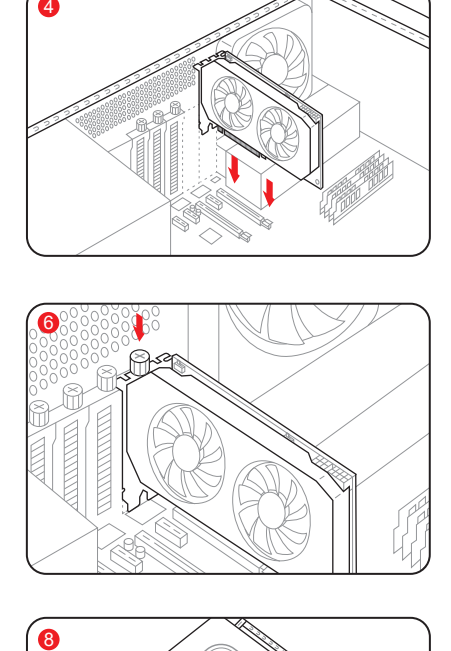

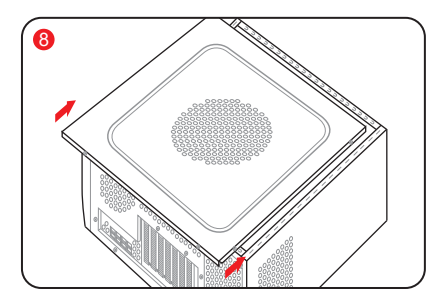

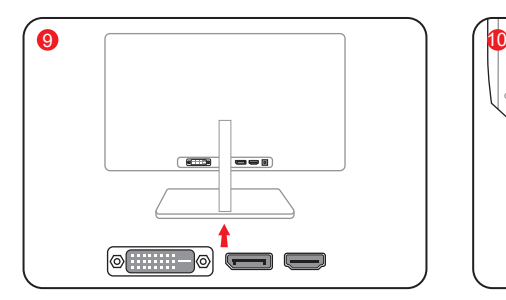

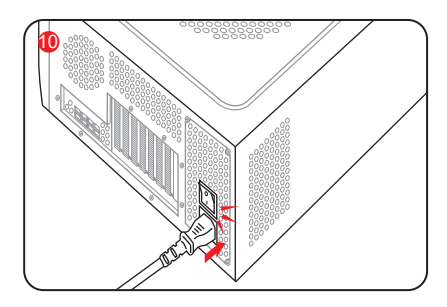

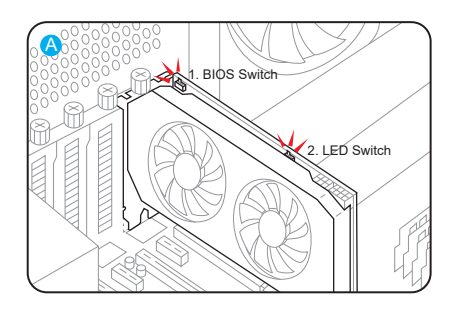

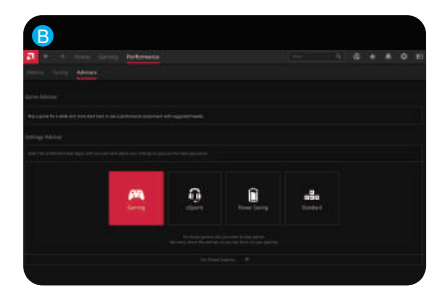

# **Quick Installation Guide**

### **System Requirements**

- 1. Expansion Slot: Motherboard with one or more PCI Express x16 slot.
- 2. Display: Monitor or other display device with compatible connectivity to the output interface of your graphics card.
- 3. Power requirement: Power Consumption differs by model.

 (For additional support details, please refer to: www.powercolor.com/ to calculate your minimum system power requirement.)

- 4. Operation System: Linux©/Windows® 10/ Windows® 11 (For additional support details, please refer to: https://www.amd.com/en/support)
- 5. Optical Driver Device (for CD installation)

### **Hardware Installation**

- **1** Turn off computer, switch off the PSU, and disconnect the power cord.
- 2 Open the case.
- Remove any existing graphics card (if applicable) 3 or PCIE slot covers.
- **4** Insert the Graphics Card into the PCIE slot.
- Make sure seating is secured with the PCIE 5 locking mechanism in place.
- 6 Secure graphics card to the PCIE bracket with thumbscrew.
- **7** Plug in the required external PCIE power connectors (if applicable) from the appropriate PC Power Supply Unit.
- 8 Close the case.
- **9** Connect the display cable into the corresponding GPU display output port.
- **10** Power on System, booting to OS. (Removing all drivers for your previous card and performing a clean install of the new drivers is recommended.)

### Driver Installation

- 1. Please download the driver.
- 2. Install the driver based on your product.
- 3. Execute the driver and follow the instruction.

### Driver Installation Link

Driver for PowerColor https://www.powercolor.com/downloads Driver and Support for AMD https://www.amd.com/en/support

### A **Additional Support**

- 1. If the graphics card has multiple BIOS switches, you can switch to your personal preference.
	- a. Confirm that the computer is powered off and switch the BIOS you want.
	- b. Reboot your PC. (For additional support details, please refer to:https://www.powercolor.com/ for specific model support)

### 2. LED Switch (Optional)

(If the product is equipped with a LED switch, users can switch to ON/OFF or different color according to personal needs.) TYPE 1 : color 1/ OFF TYPE 2 : color 1/ OFF /color 2 (Please check on the following URL to see which type of switch is on your card : https://www.powercolor.com/)

### **AMD Radeon Setting Software Installation**  B

To take full advantage of the features and capabilities of your Radeon Graphics products, installing the most up-to-date Radeon Software is recommended.

(For more support, visit: https://www.amd.com/en/ support/driverhelp)

\*Please make sure you choose "Full Install" when installing the driver to enjoy full function of the software.

# **Graphics Card Holder Installation Guide**

**Contents** 

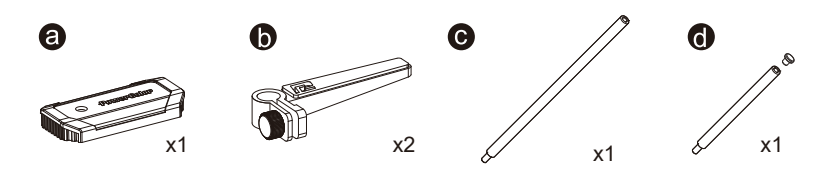

Instructions

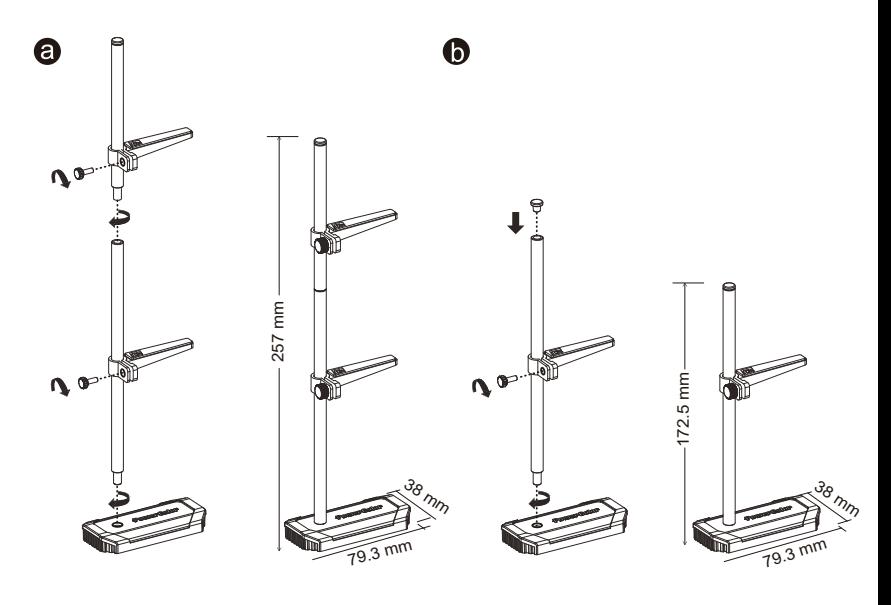

# 快速安装指南

### **设备规格要求**

- 1. 主板:须具备一组PCI Express x16插槽。
- 2. 显示器:须与显卡的输出接口兼容。
- 3. 电源:须符合官方最低电源供应(W)。 (视产品型号而定,可参照以下网址查询: https://www.powercolor.com)
- 4. 操作系统:Linux©/Windows® 10/Windows® 11。 (视产品型号而定,可参照以下网址查询: https://www.amd.com/en/support)
- 5. 光驱。

### **硬件安装**

- 1 请确认电脑电源已关闭,然后拔掉电源线。
- 2 取下机箱外盖。
- $\bf{3}$  选择欲安装的显卡插槽,并移除机箱的金属后档板。
- 4) 将显卡插入插槽 (拿取时避免手指压到风扇)。
- <mark>5</mark> 确定显卡完整固定。
- <mark>6</mark> 锁上档板螺丝。
- $\bullet$  如果显卡有外接电源插孔,请从电源供应器插上对  $\,\circ$  AMD Radeon **设置软件使用指南** 应的外接电源线。
- $\bf{3}$  装回机箱外盖。
- $\bm{9}$  连接显示器线材到显卡输出接口。
- $\bigcirc$  连接电源线后将电脑开机。 \*如果您的电脑已装载其它显卡,请先卸载其它显卡 驱动程序,并将原显卡从您的电脑中移除。

### 驱动程式安装

- 1. 前往驱动程式下载连结。
- 2. 选择欲安装的产品型号并下载驱动。
- 3. 下载完成后,执行该档案以启动安装程式,并按照操 作指示完成驱动安装。

### 驱动程式下载连结

PowerColor下载专区 https://www.powercolor.com/cn/downloads AMD 驱动程式和支援 https://www.amd.com/zh-hans/support

### **其他功能** A

- 1. 多BIOS开关切换(选择性使用)
	- \*如该显卡有搭载多BIOS开关,可按照个人需 求切换使用。)
	- a. 请确认电脑电源已关闭,切换成欲使用的 BIOS。
	- b. 重新开机即可。 (视产品型号而定,可参照以下网址查询: https://www.powercolor.com)

2. LED 开关切换(选择性使用) \*如该显卡有搭载LED开关切换,可按照个 人需求切换使用。 TYPE 1 : color 1/ OFF TYPE 2 : color 1/ OFF/ color 2 (视产品型号而定,可参照以下网址查询: https://www.powercolor.com/cn)

针对游戏,视频及显示器,可以进一步设定AMD 显卡相关功能以增进最佳体验。 (可参照以下网址查询:https://www.amd.com/ en/support// driverhelp)

\* 请确认驱动程序类型选择「Full Install」,即可 提供所有软件功能。

配件

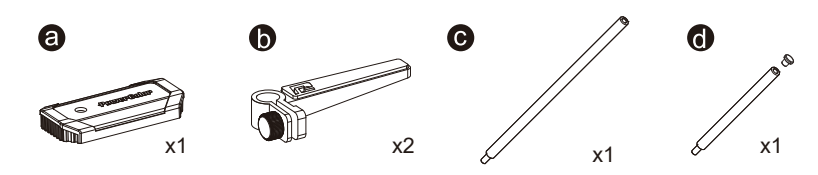

组装示意图

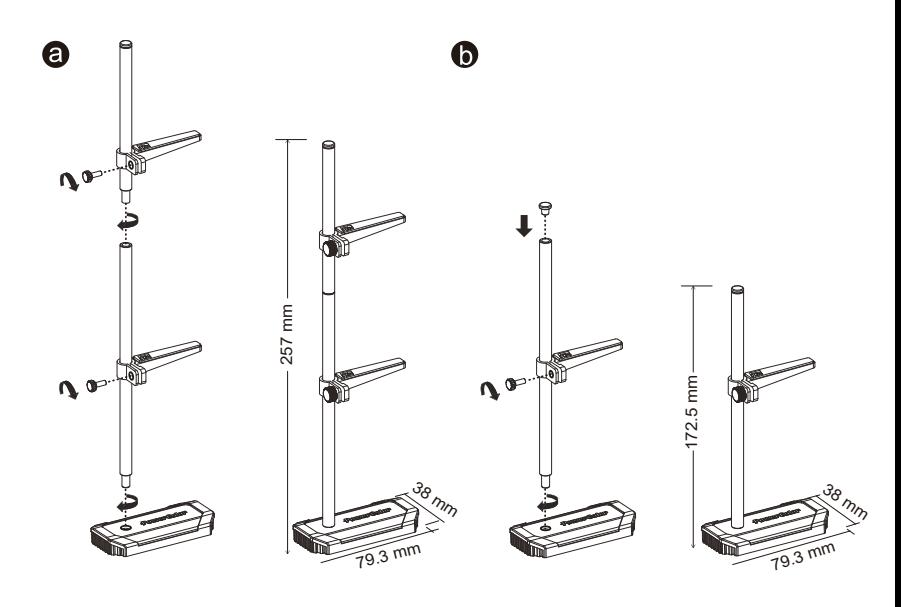

# **快速安裝指南**

### **設備規格要求**

- 1. 主機板:須具備一組PCI Express x16插槽。
- 2. 顯示器:須支援顯示卡之輸出介面。
- 3. 電源供應器:須符合官方最低電源供應 (W)。 (視產品型號而定,可參照以下網址查詢 : https://www.powercolor.com/tw)
- 4. 作業系統:Linux©/Windows® 10/Windows® 11 (視產品型號而定,可參照以下網址查詢 : https://www.amd.com/en/support)
- 5. 光碟機。

### **硬體安裝**

- ❶ 請確認電腦電源已關閉,並拔掉電源線。
- 2 取下機殼側蓋。
- $\overline{\textbf{3}}$  選定欲安裝的 PCI Express 插槽,並移除機殼 的金屬後檔板。
- 4 將顯示卡插入插槽(拿取時避免手指壓到風扇)。 4
- <mark>5</mark> 確定顯示卡完整固定且卡榫扣上。
- $\overline{\textbf{6}}$  鎖上檔板螺絲。
- <mark>7</mark> 如該顯示卡需外接供電,請接上外接電源線。
- <mark>8</mark> 裝回機殼側蓋。
- <mark>9</mark> 連接顯示器線材到顯示卡輸出埠。
- ❶ 連接電源線後將電腦開機。
- \*如果您的電腦已經裝載其他顯示卡,請先將原顯 示卡移除並更新驅動程式。

### **驅動程式安裝**

- 1. 前往驅動程式下載連結。
- 2. 選擇欲安裝的產品型號並下載驅動程式。
- 3. 下載完成後,執行該檔案啓動安裝程式,並按照 操作指示完成驅動安裝。

### **驅動程式下載連結**

PowerColor下載專區 https://www.powercolor.com/tw/downloads AMD 驅動程式和支援 https://www.amd.com/zh-hant/support

### **其他功能** A

- 1. 多BIOS開關切換(選擇性使用)
	- \*如該顯示卡有搭載多BIOS開關,可按照 個人需求切換使用。
	- a. 請確認電腦電源已關閉,切換欲使用的 BIOS。
	- b. 重新開機即可。 (視產品型號而定,可參照以下網址查 詢:https://www.powercolor.com/tw)
- 2. LED 開關切換(選擇性使用)

\*如該顯卡有搭載LED開關切換,可按照個 人需求切換使用。 TYPE 1 : color 1/ OFF TYPE 2 : color 1/ OFF/ color 2

- (視產品型號而定,可參照以下網址查詢 :
- https://www.powercolor.com/tw)

### **AMD Radeon Setting軟體使用指南** B

針對遊戲、影像及顯示器,可以進一步設定 AMD顯示卡相關功能以增進最佳體驗。 (可參照以下網址查詢 : https://www.amd. com/en/support/driverhelp)

\*請確認驅動安裝類型選擇「Full Install」, 即可提供所有軟體功能。

# **支撐架組裝圖示**

內容物

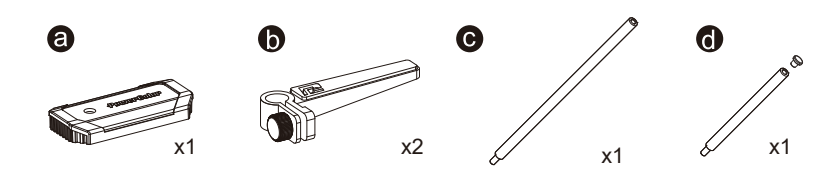

組裝圖

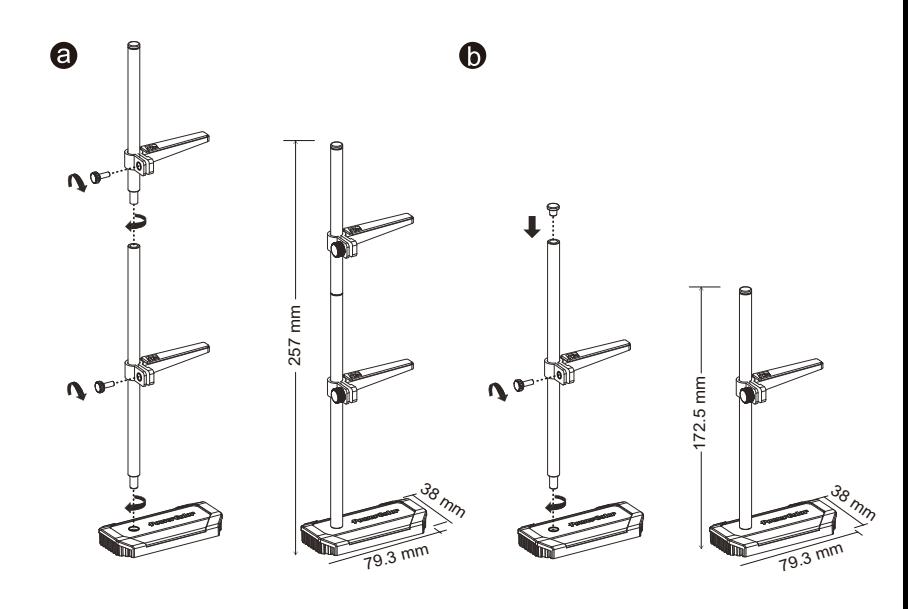

### **Systemanforderungen**

- 1. Erweiterungssteckplätze: Mainboard mit einem oder mehreren PCI Express x16 Steckplätzen.
- 2. Display: Monitor oder andere Anzeigevorrichtung mit den zu Ihrer Grafikkarte kompatiblen Anschlüssen.
- 3. Netzteil: Die Leistungsaufnahme hängst vom jeweiligen Modell ab. (Auf www.powercolor.com/ können Sie den minimalen Systemleistungsbedarf berechnen.)
- 4. Betriebssystem: Linux©/Windows® 10/Windows® 11 (Weitere Informationen finden Sie unter: https://www. amd.com/en/support)
- 5. Optisches Laufwerk (für Treiber-CD)

### **Hardware-Einbau**

- Fahren Sie den Computer herunter, schalten Sie das 1 Netzteil aus und ziehen Sie das Netzkabel ab.
- 2 Offnen Sie das PC-Gehäuse.
- Entfernen Sie die Grafikkarten (falls eingebaut) oder 3 die PCIe-Steckplatzblende(n).
- Stecken Sie die Grafikkarte in den PCIe-Steckplatz. 4
- Vergewissern Sie sich, dass die Grafikkarte in dem 5 PCIe-Verriegelungsmechanismus richtig eingerastet ist.
- Befestigen Sie die Grafikkarte mit Rändelschrauben 6 im PCIe-Rahmen des PC-Gehäuses.
- 7 Stecken Sie die erforderlichen PCIe-Stromstecker (falls vorhanden) vom entsprechenden PC-Netzteil ein.
- 8 Schließen Sie das PC-Gehäuse.
- Verbinden Sie das Monitorkabel mit dem 9 entsprechenden Anzeigeausgangsport der Grafikkarte.
- Schalten Sie den PC ein und booten Sie das 10 Betriebssystem. (Es wird empfohlen die Treiber der vorherigen Grafikkarte zu entfernen und dann die neuen Treiber zu installieren.)

### **Treiberinstallation**

- 1. Bitte laden Sie den Treiber herunter.
- 2. Installieren Sie den zu Ihrem Produkt passenden Treiber.
- 3. Führen Sie den Treiber aus und folgen Sie den Anweisungen.

### **Treiber-Installations-Link**

Treiber für PowerColor https://www.powercolor.com/downloads Treiber und Support für AMD https://www.amd.com/de/support

### **Zusätzliche Unterstützung (Optional)** A

- 1. Wenn die Grafikkarte über einen Switch für mehrere BIOS-Versionen verfügt, können Sie diese auf Wunsch wechseln.
	- a. Vergewissern Sie sich, dass der Computer ausgeschaltet ist und schalten Sie dann auf das gewünschte BIOS um.
	- b. Starten Sie den PC neu. (Weitere Informationen zu den genauen Modellen finden Sie unter: https://www.powercolor.com/)
- 2. LED Schalter (Optional)

Wenn Ihr Produkt mit einen LED Schalter ausgestattet ist, könnne Sie diesen über den Schalter On/Off dazu nutzen, die Lichtsteuerung individuell anzupassen. TYPE 1 : Farbe 1/ OFF TYPE 2 : Farbe 1/ OFF /Farbe 2 ( Bitte überprüfen Sie auf der folgenden Website welche Version des Schalters auf ihrer Karte verbaut wurde https://www.powercolor.com/)

### **B** AMD Radeon Setting Software Installation

Um die Vorteile und alle Funktionen der Radeon Graphics Produkte voll auszuschöpfen, wird die Installation der aktuellsten Radeon-Software empfohlen.

(Für weitere Informationen besuchen Sie: https://www.amd.com/ en/support/driverhelp)

\*Bitte stellen Sie sicher, dass Sie bei der Installation des Treibers "Vollständige Installation" ausgewählt haben, um die volle Funktionalität der Software nutzen zu können.

## **Grafikkarten Halterung**

Inhalt

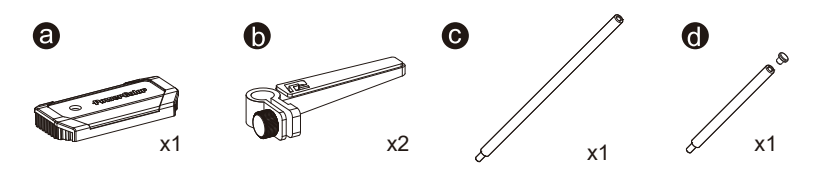

Aufbau

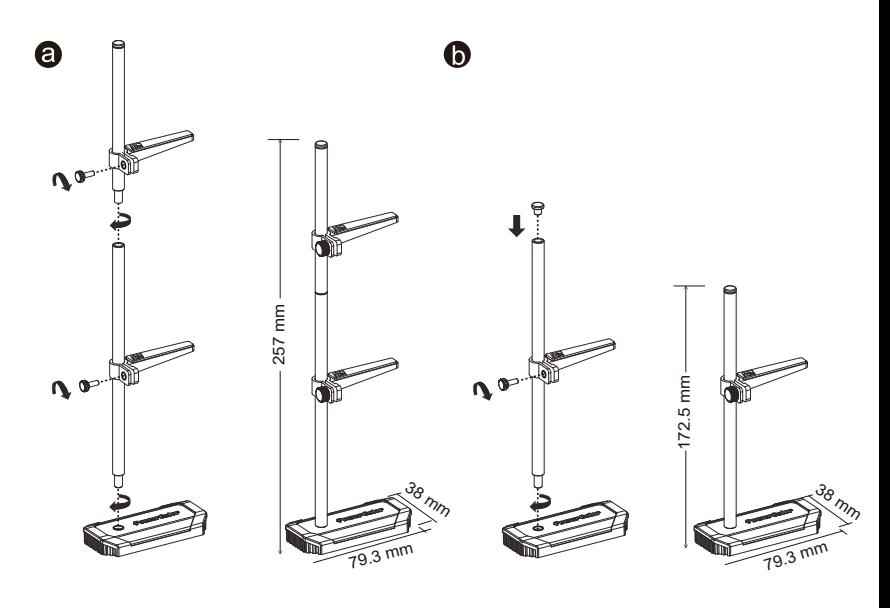

÷

# **Guía de Instalación rápida**

### **Requerimientos del Sistema**

- 1. Slot de expansión: Placa Base con uno o más slots PCI Express x16
- 2. Pantalla: Monitor o cualquier otro dispositivo de visualización con compatibilidad con el interfaz de salida de su tarieta gráfica
- 3. Requerimientos de alimentación: Los consumos difieren según el modelo (Para asistencia adicional, consultar www.powercolor.com/ para calcular los requerimientos mínimos de potencia de su sistema)
- 4. Sistema Operativo: Linux©/Windows® 10/ Windows® 11 (Para asistencia adicional, por favor consultar www.powercolor.com/en/support)
- 5. Unidad óptica (Para CD de instalación)

### **Instalación del Hardware**

- Apague el PC, la fuente de alimentación y 1 desconecte el cable de la fuente
- 2 Abra la caja
- Extraiga cualquier tarjeta gráfica existente 3
- 4 Inserte la nueva tarjeta gráfica en el slot PCIE
- 5 Asegúrese de que el mecanismo de anclaje está en su lugar (habilitado)
- Asegure la tarjeta gráfica al anclaje PCIE con un 6 destornillador
- **7** Conecte los cables PCIE de la fuente de alimentación (si aplica)
- 8 Cierre la caja
- **9** Conecte el cable de la pantalla al correspondiente puerto de video de la GPU
- Ponga en marcha el sistema, arrancando el 10 Sistema Operativo (desinstale los controladores de su antigua tarjeta gráfica y haga una instalación limpia de los nuevos controladores)

### Instalación del controlador

- 1.Por favor, descargue el controlador
- 2.Instale el controlador correspondiente a su producto
- 3.Ejecute el controlador y siga las instrucciones

### Enlace a la instalación del controlador

Controlador de Powercolor https://www.powercolor.com/downloads Controlador y soporte de AMD https://www.amd.com/es/support

### **Soporte Adicional (Opcional)** A

- 1. Si la tarjeta gráfica tiene interruptor para varias BIOS, puede alternar según sus preferencias
	- a. Confirmar que el PC está apagado y habilitado el switch en la BIOS que deseé
	- b. Reinicie el PC (Para asistencia adicional, por favor consultar www.powercolor.com/ para obtener el soporte de su modelo concreto)

### 2. Switch LED

\* Si el producto está equipado con un interruptor LED, los usuarios pueden alternar al modo ON/OFF o un color diferente de acuerdo con sus propias necesidades.

Tipo 1 : Color 1 /OFF

Tipo 2 : Color 1 /OFF /color 2

(Por favor, compruebe en la siguiente URL para ver qué tipo de interruptor tiene su tarieta gráfica: https://www.powercolor.com/)

### **Instalación del software de configuración de AMD**  B **Radeon**

Para obtener ventajas sobre las características de sus productos Radeon Graphics, instale el software Radeon más actual.

(Para un mayor soporte, visite https://www.amd.com/en/support/driverhelp)

\* Por favor, asegúrese de escoger la instalación completa cuando instale los controladores para poder disfrutar de todas las funcionalidades que ofrece el software.

# **Guía de instalación para el Soporte de Tarjeta Gráfica**

Contenido

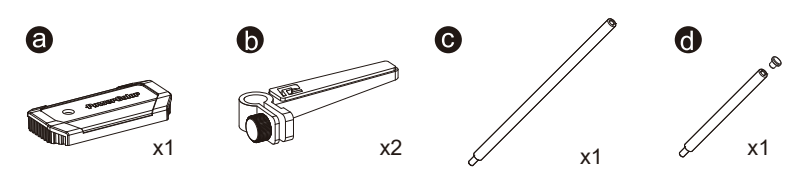

Instrucciones

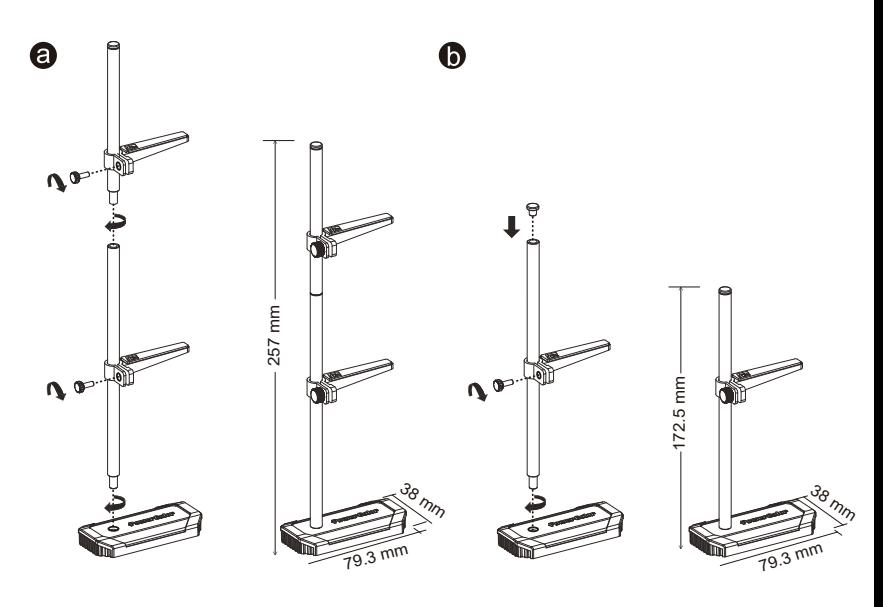

### **Requisitos de sistema**

- 1. Slot de Expansão: Placa-mãe com um ou mais slots PCI Express x16.
- 2. Monitor: Monitor ou outro dispositivo de exibição com conectividade compatível com a interface de saída da sua placa gráfica.
- 3. Requisito de energia para alimentação: O consumo de energia difere por modelo. (Para obter detalhes adicionais sobre suporte, consulte: www.powercolor. com/ para calcular o requisito mínimo de energia do sistema.).
- 4. Sistema operacional: Linux©/Windows® 10/ Windows® 11 (Para obter detalhes adicionais sobre suporte, consulte: https://www.amd.com/en/support)
- 5. Dispositivo de Driver Ótico (para instalação de CD)

### **Instalação de hardware**

- Desligue o computador, desligue a fonte de 1 alimentação e desconecte o cabo de alimentação.
- 2 Abra o computador.
- Remova qualquer placa gráfica existente (se 3 aplicável) ou tampas do conector PCIE.
- 4 Insira a placa gráfica do conector PCIE.
- Certifique-se de que a placa esteja segura com o 5 mecanismo de segurança do PCIE
- 6 Prenda a placa gráfica no suporte PCIE com o parafuso de aperto manual.
- **7** Conecte os conectores de alimentação externos necessários do PCIE (se aplicável) da unidade de fonte de alimentação de PC apropriada.
- Feche o computador 8
- Conecte o cabo do monitor na porta de saída de 9 placa gráfica correspondente.
- Ligue o computador, remover para o sistema 10 operacional. (Não esqueça de desinstalar completamente todos drivers da sua placa gráfica anterior e executar uma instalação dos novos drivers = mais recomendado.)

### **Instalación del controlador**

- 1.Por favor, descargue el controlador
- 2.Instale el controlador correspondiente a su producto
- 3.Ejecute el controlador y siga las instrucciones

### **Enlace a la instalación del controlador**

Controlador de Powercolor https://www.powercolor.com/downloads Controlador y soporte de AMD https://www.amd.com/es/support

### **Suporte Adicional (Opcional)** A

- 1. Se a placa gráfica tiver um interruptor para mais que uma BIOS, você poderá mudar para sua preferência pessoal.
	- a. Confirme se o computador está desligado e mude a BIOS desejada.
	- b. Reinicie o seu PC.

(Para obter detalhes adicionais sobre suporte, consulte: https://www.powercolor.com/ para obter suporte específico do modelo)

### 2. Switch LED

Si el producto está equipado con un interruptor LED, los usuarios pueden alternar al modo ON/OFF o un color diferente de acuerdo con sus propias necesidades.

Tipo 1 : Color 1 / OFF

Tipo 2 : Color 1 / OFF / color 2 (Por favor, compruebe en la siguiente URL para ver qué tipo de interruptor tiene su tarjeta gráfica: https://www.powercolor.com/)

### **Instalação do software de configuração AMD Radeon** B

Para aproveitar ao máximo os recursos e capacidades dos seus produto Radeon, recomenda-se instalar o software Radeon mais recente.

(Para obter mais suporte, visite: https://www.amd.com/ en/support/driverhelp)

\*Por favor, asegúrese de escoger la instalación completa cuando instale los controladores para poder disfrutar de todas las funcionalidades que ofrece el software.

# **Guia de instalação da placa gráfica**

### Conteudos

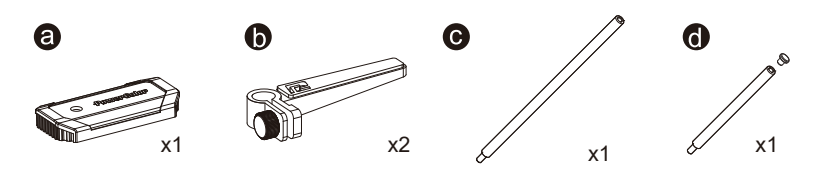

### Instruções

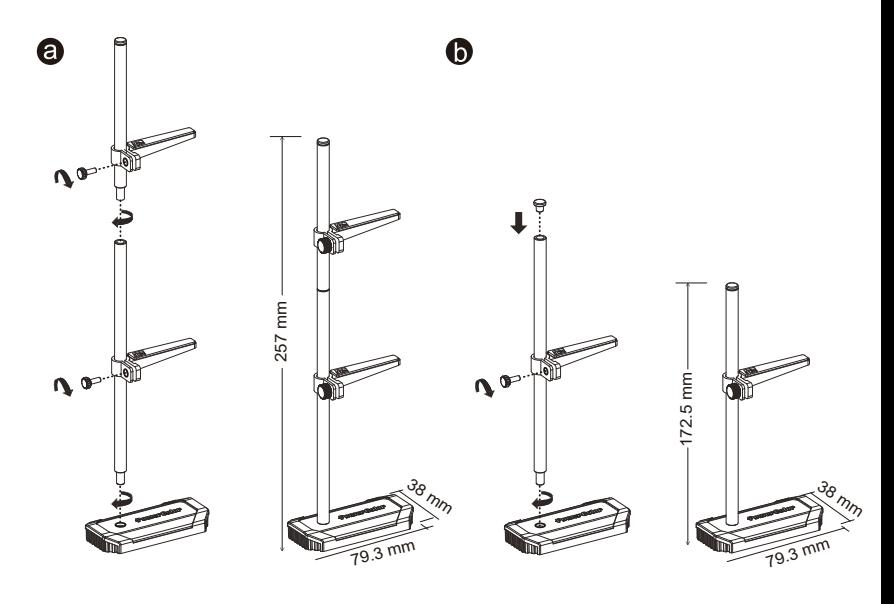

### **Руководство по установке**

#### **Системные требования**

- 1. Слот расширения: PCI Express x16.
- 2. Монитор: Монитор или другое устройство отображения, совместимое с интерфейсами вашей графической карты.
- 3. Рекомендуемая мощность БП: Требования к мощности БП может меняться в зависимости от модели карты. (Для получения дополнительной информации и списка минимальных системных требований обратитесь к нашему сайту: www.powercolor.com/ )
- 4. Операционные Системы: Linux © / Windows® 10 / Windows® 11 (Для дополнительной информации обратитесь к сайту: https://www.amd.com/en/support)
- 5. Оптический привод (для установки драйвера с CD)

### **Инструкция по установке** 1

- Выключите компьютер, отключите БП,
- отсоедините кабель питания от розетки. 2
- Откройте корпус. 3
- Извлеките другую видеокарту (если она есть) или
- 4 удалите защитные крышки слотов PCIE.
- Вставьте графическую карту в слот PCIE. 5 Убедитесь, что карта установлена корректно и
- 6 зафиксирована механизмом крепления PCIE.
- Зафиксируйте карту с помощью винта. 7
- Соедините внешние разъемы питания с
- картой(если это требуется). 8
- Закройте корпус. 9
- Присоедините кабель Монитора в
- 10 соответствующий порт на видеокарте. Включите систему, загрузите ОС. (Удалите все драйвера, которые могли остаться от предыдущей графической карты, произведите установку новых драйверов)

#### Установка драйверов

- 1.Загрузите драйвер
- 2.Установите драйвер, соответствующий вашему продукту
- 3.Запустите настройку и следуйте инструкциям

#### Ссылка для загрузки драйверов

Драйвера для продукции PowerColor https://www.powercolor.com/downloads Драйвера и поддержка для продукции AMD https://www.amd.com/ru/support

### **Дополнительная поддержка (Опционально)** A

- 1. Если графическая карта поддерживает несколько видов настроек BIOS, вы сможете переключаться на свои настройки.
	- a. Проверьте что компьютер отключен и переключите переключатель настроек BIOS.
	- b. Включите ваш компьютер. (Для получения дополнительной информации и проверки моделей и их особенностей обратитесь к нашему сайту: www.powercolor. com/)
- 2. Переключатель светодиодов (Опция)

\*Если продукт поставляется с переключателем светодиодов, пользователь может включить или выключить подсветку (ON/OFF) или выбрать цвет в зависимости от своих предпочтений.

TYPE 1 : color 1/ OFF

TYPE 2 : color 1/ OFF /color 2

(Уточните по ссылке поддерживает ли ваш продукт данную опцию: https://www.powercolor.com/)

### **AMD Radeon Setting Software установка** B

Чтобы в полной мере воспользоваться функциями и возможностями ваших продуктов Radeon Graphics, установите последнюю версию Radeon Software. (Для дополнительной информации обратитесь к сайту: https://www.amd.com/en/support/driverhelp)

\*Убедитесь, что вы выбрали опцию "Full Install" при установке драйвера, для получения всего функционала программного обеспечения.

### **Руководство по установке держателя графической платы**

Содержание

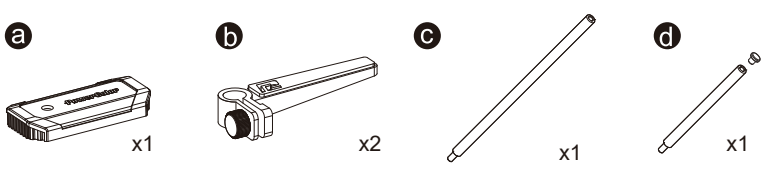

инструкции

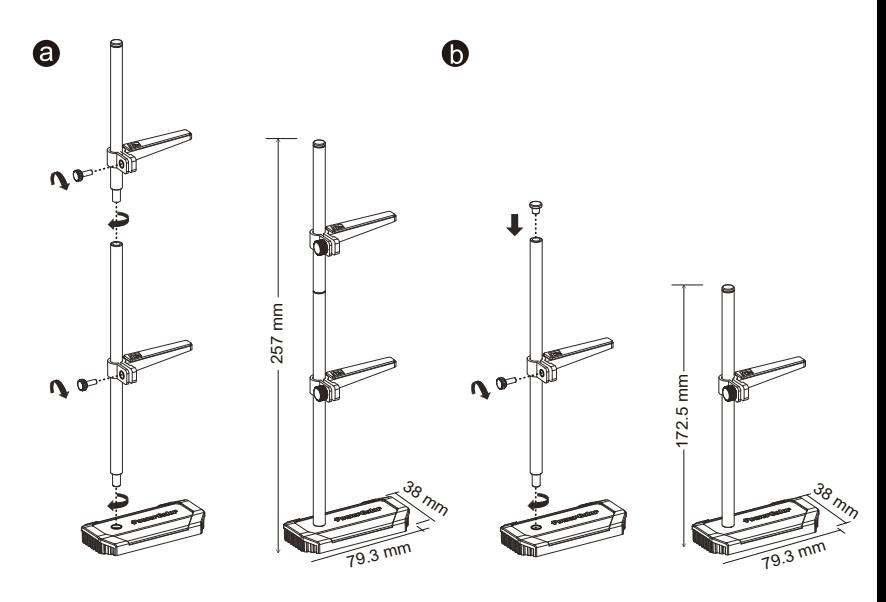

# **Hızlı Kurulum Kılavuzu**

### **Sistem Gereksinimleri**

- 1. Genişleme Yuvası: Bir veya daha fazla PCI Express x16 yuvasına sahip anakart.
- 2. Ekran: Grafik kartınızın çıkış arayüzüne uyumlu bir şekilde bağlanan monitör veya diğer ekran cihazı.
- 3. Güç gereksinimi: Güç tüketimi modele göre değişiklik gösterir.

(Minimum sistem güç gereksiniminizi

hesaplayabileceğiniz daha detaylı bilgiye ulaşmak için lütfen https://www.powercolor.com/ adresini ziyaret edin.)

- 4. İşletim Sistemi: Linux©/Windows® 10/Windows® 11 (Daha detaylı bilgi için lütfen https://www.amd.com/en/support adresini ziyaret edin.)
- 5. Optik Sürücü (CD kurulumu için)

### **Donanım Kurulumu**

- Bilgisayarı kapatın, PSU'yu kapatın ve güç kablosunu 1 çıkarın.
- 2 Kasayı açın.
- Mevcut grafik kartlarını (varsa) veya PCIE yuvası 3 kapaklarını çıkarın.
- Grafik Kartını PCIE yuvasına yerleştirin. 4
- Oturma yerinin PCIE kilitleme mekanizması yerine 5 sabitlendiğinden emin olun.
- Grafik kartını PCIE braketine tırtıklı vida ile sabitleyin. 6
- Gerekli harici PCIE güç konektörlerini (varsa) uygun 5 7 PC Güç Kaynağı ünitesinden takın.
- <mark>8</mark> Kasayı kapatın.
- $\bullet$  Ekran kablosunu ilgili GPU ekran çıkış portuna bağlayın.
- Sistem'i çalıştırarak işletim sistemini başlatın. (Önceki 10 ekran kartınıza ait indirdiğiniz tüm sürücü dosyalarının kaldırılması ve yeni sürücülerin sisteme temiz bir şekilde yüklenmesi önerilir.)

### Sürücü Yükleme

- 1 Lütfen sürücüyü indiriniz.
- 2 İndirdiğiniz sürücünün kurulumunu yapınız.
- 3 Sürücüyü çalıştırınız ve talimatları takip ediniz.

### Sürücü Yükleme Bağlantısı

PowerColor Sürücüleri https://www.powercolor.com/downloads AMD için sürücü ve destek sayfası https://www.amd.com/en/support

### **Ek Destek (Opsiyonel)** A

- 1. Grafik kartında birden fazla BIOS anahtarı varsa, kişisel tercihinizi seçebilirsiniz.
	- a. Bilgisayarın kapalı olduğundan emin olun ve istediğiniz BIOS'a geçiş yapın.
	- b. Bilgisayarınızı yeniden başlatın. (Spesifik bir modelde ek destek için lütfen https://www.powercolor.com/ 'u ziyaret edin)

2. LED Switch/Değiştirici (Opsiyonel) \*Üründe LED Switch/Değiştirici varsa, kullanıcılar ihtiyaçlarına göre AÇMA/KAPAMA ya da farklı renklere geçiş yapabilirler. TİP 1: Renk 1 / KAPALI TİP 2: Renk 1 / KAPALI / Renk 2

(Kartınızda hangi tür değiştirici olduğunu görmek için lütfen aşağıdaki URL'yi kontrol edin.: https://www.powercolor.com/)

### **AMD Radeon Settings Yazılım Kurulumu** B

Radeon Graphics ürünlerinizin özelliklerinden ve becerilerinden tam olarak yararlanmak için en güncel Radeon Yazılımını yüklemeniz önerilir. (Daha detaylı bilgi için şu adresi ziyaret edin: https://www.amd.com/en/support/driverhelp)

\*Ürünün tüm özelliklerinden yararlanmak için sürücüyü yüklerken "Tam Kurulum"'u seçin.

# **Ekran Kartı Montaj Kılavuzu**

İçindekiler

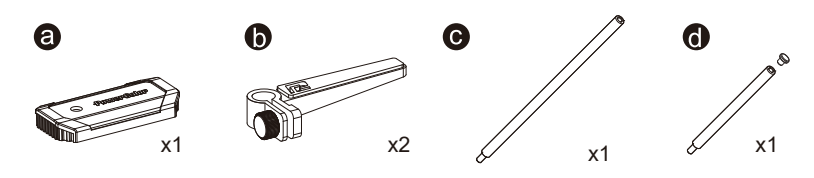

**Talimatlar** 

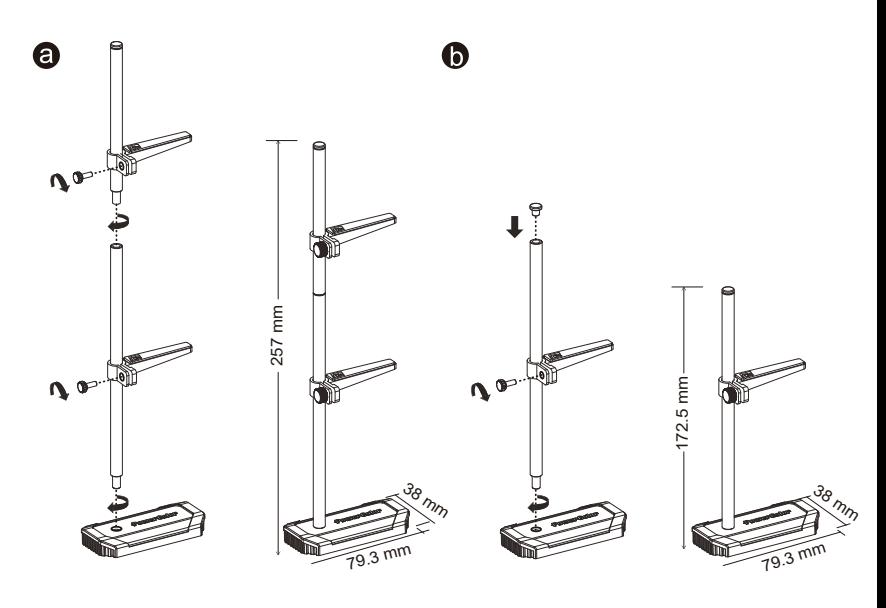

# **クイックセットアップガイド**

### **システム要件**

- 1. 拡張スロット: PCI Express x16準拠にて1スロット以 上備えたマザーボード。
- 2. ディスプレイ: 映像出力に互換性のあるディスプレイ。
- 3. 消費電力: モデルによって異なります。 (詳細はwww.powercolor.com/ を参照。)
- 4. OS : Windows® 10以降またはLinuxオペレーティン グシステム。 (詳細やサポートに関しては https://www.amd.com/ja/support/を参照。)
- 5. 光学ドライブ (CD インストール)

### **ハードウェアのインストール**

- 1 コンピューターの電源を切り、AC電源から外してくだ さい。
- 2)PCケースを取り外してください。
- <mark>3</mark> 必要に応じて古いグラフィックスカードとPCIeスロッ トカバーを取り外してください。
- 4<mark>)</mark>PCIeスロットに新しいグラフィックスカードを取り付 けます。
- 5 所定の位置に正しく設置されていることを確認します
- 。<br><mark>6</mark> グラフィックスカードをPCIeブラケットにネジ回しで 固定します。
- <mark>7</mark> 必要に応じて適切にPC電源からPCIeの補助電源コ ネクタに接続します。
- 8<mark>)</mark>PCケースを閉じます。
- $\bf 9$  電源ケーブルを差し込み、グラフィックスカードの出力 とディスプレイを接続します。
- <mark>1</mark>0 PCの電源を入れて、OSを起動します。 (古いグラフィックスカードドライバーのアンインストー ルを推奨します。)

### ドライバのインストール

- 1. ドライバーをダウンロードしてください。
- 2. お使いの製品に合わせてドライバをインストールして ください。
- 3. ドライバを実行し、指示に従ってください。

### ドライバインストールリンク

PowerColorからのドライバ https://www.powercolor.com/downloads AMDのドライバーとサポート https://www.amd.com/ja/support

### <mark>A</mark>) 追加のサポート(仕意)

- 1.グラフィックスカードに複数のBIOSの切り替えス イッチがある場合は、任意のBIOSを選択可能です。
	- a. PCの電源が切れていることを確認し、任意の BIOSに切り替えます。
	- b. PCを再起動します。 (特定の製品モデルとサポートの詳細は https://www.powercolor.com/ を参照。)

2. LEDスイッチ(LEDスイッチ搭載モデルのみ) \*LEDスイッチにてLEDのON/OFFや色違いの切り 替えが可能です。 TYPE 1 : カラー1/オフ TYPE 2 : カラー1/オフ /カラー2 (お手持ちのカードにどのタイプのスイッチが搭載 されているかは、以下のURLでご確認ください: https://www.powercolor.com/jp/)

### **AMD Radeon ソフトウェアのインストール** B

Radeonグラフィックス製品の機能と性能を十分に活 用するには、Radeonソフトウェアのインストールをお 勧めします。 (サポート : https://www.amd.com/ja/support/driverhelp)

\*ドライバをインストールする際は、必ず「フルインストー ル」を選択し、 ソフトウェアの機能をフルに活用してく ださい。

# **グラフィックカードホルダー取り付けガイド**

内容物

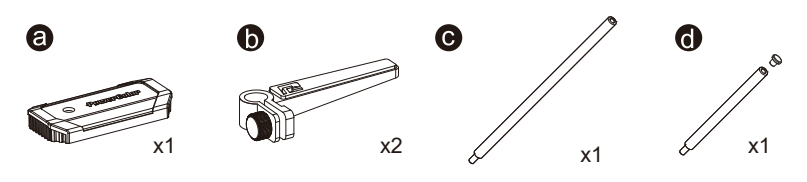

取り付けガイド

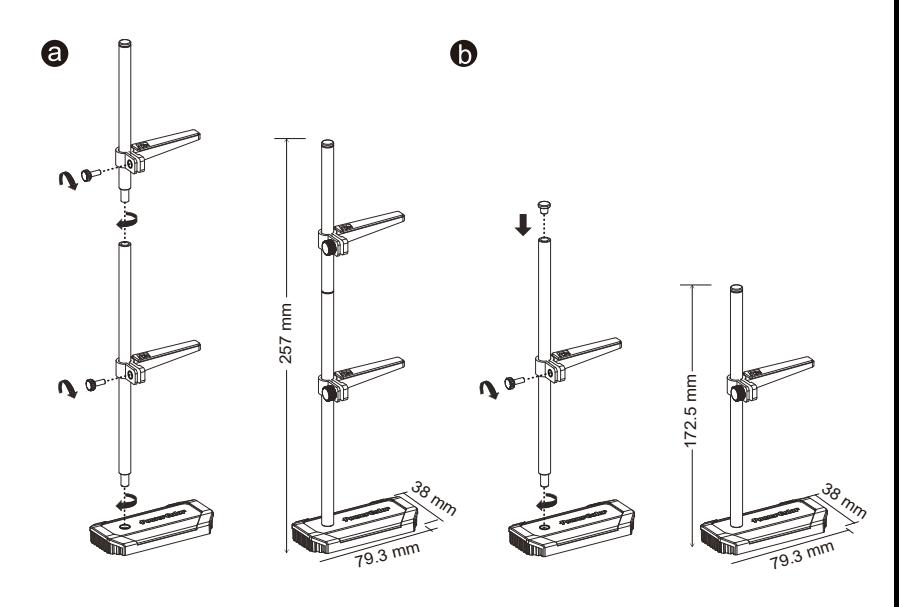

# 빠른 설치 가이드

### **PC 요구사항**

- 1. 확장 슬롯 : 1개 이상의 PCI Express x16 슬롯.
- 2. 디스플레이 · 그래픽카드의 출력 인터페이스와 호환되는 모니터 또는 디스플레이 장치.
- 3. PC 전원 : 그래픽카드 모델 별 요구되는 전원을 공급할 수 있는 전원공급장치가 장착된 PC. (각 그래픽카드 모델 별 요구되는 최소 또는 권장 전원 용량과 기타 자세한 내용은 www.powercolor.com 을 사조하세요 )
- 4. 운영체제 : 리눅스ⓒ/윈도우즈® 10/윈도우즈® 11 (자세한 내용은 www.amd.com/ko/support 를 참조하세요 )
- 5. 광학드라이브 장치 : CD소프트웨어 설치를 위한 CDROM 드라이브(옴션)

### 하드웨어 설치

- **← PC를 종료하고, 전원공급장치에 연결되어 있는** 전원코드를 부리하세요.
- 2 PC 케이스를 여세요.
- ❸ 기존 그래픽카드가 있다면 먼저 제거하세요.
- ▲ PCI Fxpress x16 슼루에 그래픽카드를 산입한니다.
- 6 그래픽카드가 PC 메인보드에 올바르게 장착될 때, PCI Express 잠금 장치의 의해 "딸깍"소리가 나며, 잠금 장치를 눌러서 제거하지 않는 한 그래픽카드 가 제거되지 않습니다.
- 6 그래픽카드의 PCI Express 브라켓을 PC 케이스에 스크류 등을 통해 고정하세요.
- $\Omega$  그래픽카드의 외부 전원 연결을 위해 PC 의 전원공급장치의 그래픽카드용 전원 케이블을 그래픽카드에 연결해주세요. (연결되지 않을 경우 그래픽카드는 정상적으로 동작하지 않습니다)
- **◎ PC 케이스를 닫습니다.**
- **©** 디스플레이 장치의 케이블을 그래픽카드 브라켓의 올바른 출력포트에 연결하세요. 전원코드를 연결하고 PC 전원을 켭니다.
- 1 정상적으로 사용하기 전까지 이전 그래픽카드의 드라이버 제거와 새로운 그래픽카드 드라이버의 설치가 필요한니다.

### 드라이버 설치

- 1. 그래픽카드 장착 후 드라이버를 설치하여야 합니다.
- 2. 장착한 그래픽카드에 해당하는 드라이버를 다운로드 받으세요.
- 3. 다운로드 받은 드라이버를 실행하고 안내에 따라 설치하세요.

### 드라이버 다유로드 링크

파워칼라 그래픽카드 드라이버 https://www.powercolor.com/downloads AMD 지원 및 드라이버 https://www.amd.com/kr/support

### ▲ 츠가 지워(서탠사항)

- 1. BIOS 스위치(선택)
	- \*그래픽카드에 바이오스 설정 스위치가 있는 경우 두 가지 이상의 설정 모드를 통해 성능 또는 기타 설정 사항을 선택할 수 있습니다.
		- a BIOS 모드를 변경하는 경우 반드시 PC전원이 OFF 되어 있는지 확인한 후 BIOS 스위치를 변경하세요
	- b PC를 재부팅 한니다. (자세한 내용은 www.powercolor.com 을 방문하여 BIOS 스위치 지원 여부와 선택사항에 대해 알아볼 수 있습니다.)
- 2 I FD 스위치(서탠)
	- \*제품에 LED 스위치가 있으며, 사용자는 ON/OFF 또는 다른 색상으로 변경할 수 있습니다.) 유형 1: 색상1 / OFF(종료) 유형 2· 색상1 / OFF(종료) / 색상2 (사용하시는 그래픽 카드에 어떤 유형의 스위치가 적용되었는지 환인하려면 다음 URI 을 확인하십시오. https://www.powercolor.com/)

### 3 AMD Radeon 설정 소프트웨어 설치

최대한의 활용을 위해 더욱 높은 성능과 다양한 설정을 위한 소프트웨어가 아래와 같이 제공된니다. 최신 Radeon 소프트웨어를 권장합니다. (자세한 사항은 www.amd.com/ko/support/ driverhelp 를방문하세요.)

\*소프트웨어가 지원하는 모든 기능을 사용하려면. 드라이버 설치 시 "전체 설치"를 선택하셔야 한니다.

# **그래픽카드�설치�가이드**

구성품

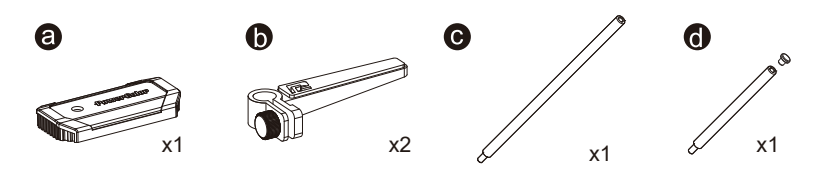

설치�방법

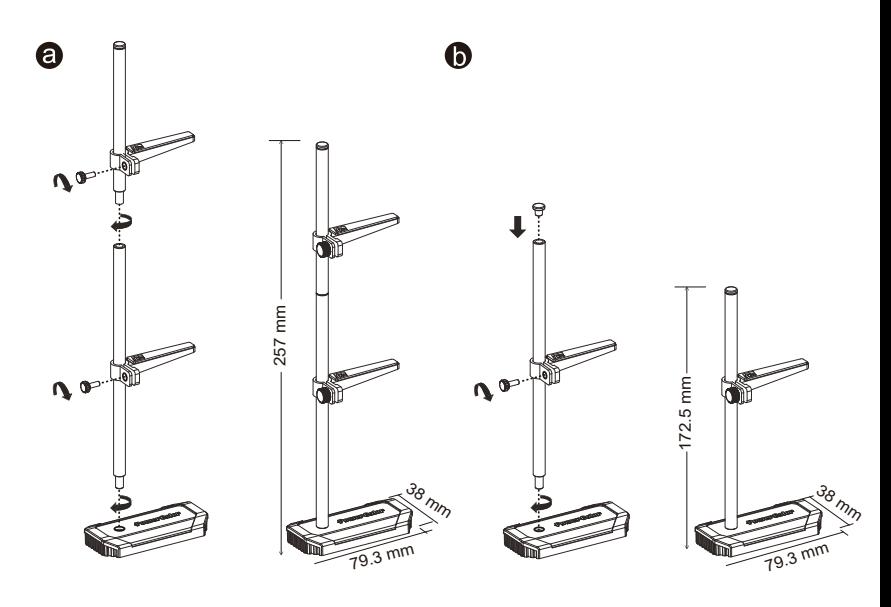

# **Quick Installation Guide**

### **ความต้องการระบบ**

- 1. ช่องเสียบขยาย: เมนบอร์ดต้องมีช่อง PCI Express x16 ตั้งแต่หนึ่งช่องหรือมากกว่า
- 2. จอแสดงผล: มอนิเตอรหรืออุปกรณแสดงผลอื่น ๆ ที รองรับการเชื่อมต่อรวมกับการดจอของคุณ
- 3. ความต้องการพลังงาน: ปริมาณการใช้พลังงานจะแตก ต่างกันไปในแต่ละรุ่น (สำหรับรายละเอียดเพิ่มเติม กรุณาเข้าสู่ www.powercolor.com/ เพื่อคำนวณพลังงานต่ำสุดที่ ระบบของคุณต้องการ)
- 4. ระบบปฏิบัติการ: Linux©/Windows® 10/ Windows® 11 (สำหรับรายละเอียดเพิ่มเติม กรุณาเข้าสู่ https://www. amd.com/en/support)
- 5. อุปกรณ์ออปติคอลไดรฟ์ (สำหรับการติดตั้งผ่านแผ่นซีดี)

### **การติดตั้งฮาร์ดแวร์**

- 1 ปิดเครื่องคอมพิวเตอร, ปิดสวิตชอุปการณจายไฟ และ ถอดสายพาวเวอร์ออก
- <mark>2</mark> เปิดฝาเครื่อง
- 3) ถอดการดจอที่มีอยู่ออก (หากสามารถทำได) หรือถอด แผงครอบช่อง PCIE ออก
- 4 ไสการดจอลงไนชอง PCIE
- <mark>5</mark> ตรวจเช็คไหแนไจวาการดจออยู่ไนตำแหน่งที่ถูกล็อก ด้วยกลไกของช่อง PCIE
- <mark>6</mark> ลือกการดจอเขากับแผง PCIE ดวยไขควง
- $\overline{\phantom{\prime}}$ ) เสียบสายจายพลังงานเพิ่มเติม (ไนกรณีจำเป็น) จาก อุปกรณ์จ่ายไฟสำหรับเครื่อง PC ที่เหมาะสม
- <mark>8</mark> ปิดฝาเครื่อง
- 9 เชื่อมสายตอจอแสดงผล เขากับพอรตสงออกสัญญาณ ของการ์ดจอ
- 10 เปิดเครื่อง และเขาสูระบบปฏิบัติการ (กรุณาลบไดรเวอร์ของการ์ดจอที่ใช้งานก่อนหน้า และ แนะนำให้ติดตั้งไดรเวอร์การ์ดจอปัจจุบันของคุณเสีย ใหม่)

### การติดตั้งไดร์เวอร์

- 1. ดาวน์โหลดไดร์เวอร์
- 2. ติดตั้งไดร์เวอร์ตามผลิตภัณฑ์ของท่าน
- 3. รันไดร์เวอร์และปฏิบัติตามคำแนะนำ

### ลิงค์การติดตั้งไดร์เวอร์

ไดร์เวอร์สำหรับ PowerColor https://www.powercolor.com/downloads ไดร์เวอร์และการรองรับสำหรับ AMD https://www.amd.com/en/support

### **การสนับสนุนเพิ่มเติม (ทางเลือก)** A

- 1. หากการ์ดจอของคุณมีหลายไบออส คุณสามาร ถสลับเพื่อปรับเปลี่ยนคุณสมบัติตามต้องการ
	- a. ตรวจสอบให้แน่ใจว่าคอมพิวเตอร์ถูกปิดเรียบร้อย จากนั้นจึงสามารถสลับไบออสตามที่คุณต้องการ
	- b. รีบู๊ต PC ของคุณอีกครั้ง (สำหรับรายละเอียดเพิ่มเติม กรุณาเข้าสู่: https://www.powercolor.com/ เพื่อการสนับสนุน เฉพาะรุ่น)

2. ปุ่มควบคุม LED (ขึ้นกับผลิตภัณฑ์)

\*หากการ์ดแสดงผลมีการติดตั้งปุ่มควบคุม LED ท่าน สามารถควบคุมการเปิด/ปิด หรือเปลี่ยนสีไฟได้ตาม ต้องการ รูปแบบที่ 1 : ค่าสีแบบที่ 1 / ปิด

รูปแบบที่ 2 : ค่าสีแบบที่ 1 / ปิด / ค่าสีแบบที่ 2

### **การติดตั้งซอฟต์แวร**์**AMD Radeon Setting**  B

เพื่อรับประโยชน์สูงสุดในคุณสมบัติและความสามารถ ของผลิตภัณฑ์ Radeon Graphics แนะนำให้ทำการติด ตั้งซอฟต์แวร์ Radeon รุ่นล่าสุด (สำหรับการสนับสนุนเพิ่มเติม เข้าสู่: https://www.amd.com/en/support/driverhelp)

\*เพื่อให้สามารถใช้งานได้เต็มประสิทธิภาพ โปรดเลือก "Full Install" เมื่อทำการติดตั้ง Driver ของการ์ดแสดงผล

# **ขั้นตอนการติดตั้งหมุดยึดกราฟฟิกการ์ด**

ส่วนประกอบ

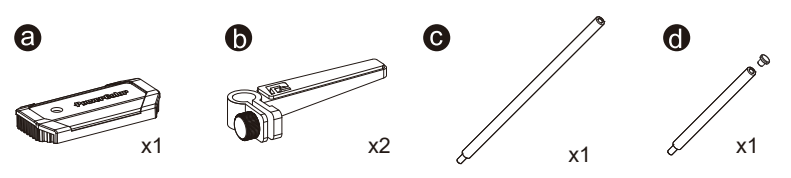

ขั้นตอน

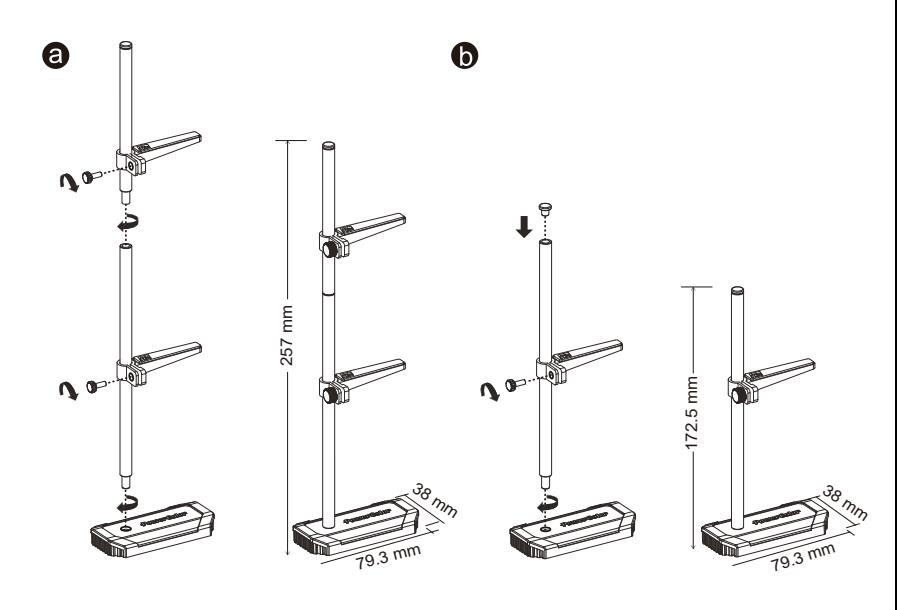